# 在Cisco ONS 15454上通過ML卡構建具有四個節 點的彈性分組環

## 目錄

[簡介](#page-0-0) [必要條件](#page-0-1) [需求](#page-0-2) [採用元件](#page-0-3) [慣例](#page-1-0) [拓撲](#page-1-1) [構建四節點RPR](#page-3-0) [驗證](#page-13-0) [步驟1](#page-13-1) [步驟2](#page-13-2) [步驟3](#page-14-0) [步驟4](#page-14-1) [相關資訊](#page-15-0)

## <span id="page-0-0"></span>簡介

本檔案介紹在Cisco ONS 15454上透過多層(ML)卡以四個節點建立彈性封包環(RPR)的組態。

## <span id="page-0-1"></span>必要條件

<span id="page-0-2"></span>需求

思科建議您瞭解以下主題:

- $\cdot$  Cisco ONS 15454
- 思科ONS 15454 ML系列乙太網卡
- Cisco IOS®軟體
- 橋接和IP路由

## <span id="page-0-3"></span>採用元件

本文中的資訊係根據以下軟體和硬體版本:

- 運行ONS版本5.02的Cisco ONS 15454
- 運行Cisco IOS軟體版本12.2的ML(作為ONS 5.02版本的一部分捆綁)。

本文中的資訊是根據特定實驗室環境內的裝置所建立。文中使用到的所有裝置皆從已清除(預設

)的組態來啟動。如果您的網路正在作用,請確保您已瞭解任何指令可能造成的影響。

### <span id="page-1-0"></span>慣例

如需文件慣例的詳細資訊,請參閱<u>[思科技術提示慣例。](//www.cisco.com/en/US/tech/tk801/tk36/technologies_tech_note09186a0080121ac5.shtml)</u>

## <span id="page-1-1"></span>拓撲

本文檔使用具有四個ONS 15454節點的實驗室設定,即Studio Node 1、Studio Node 2、Studio Node 3和Studio Node 4(請參見圖1)。 這四個節點組成一個OC48單向路徑交換環(UPSR)。

註:為了便於理解,本文檔的其餘部分將這些節點稱為節點1、節點2、節點3和節點4。

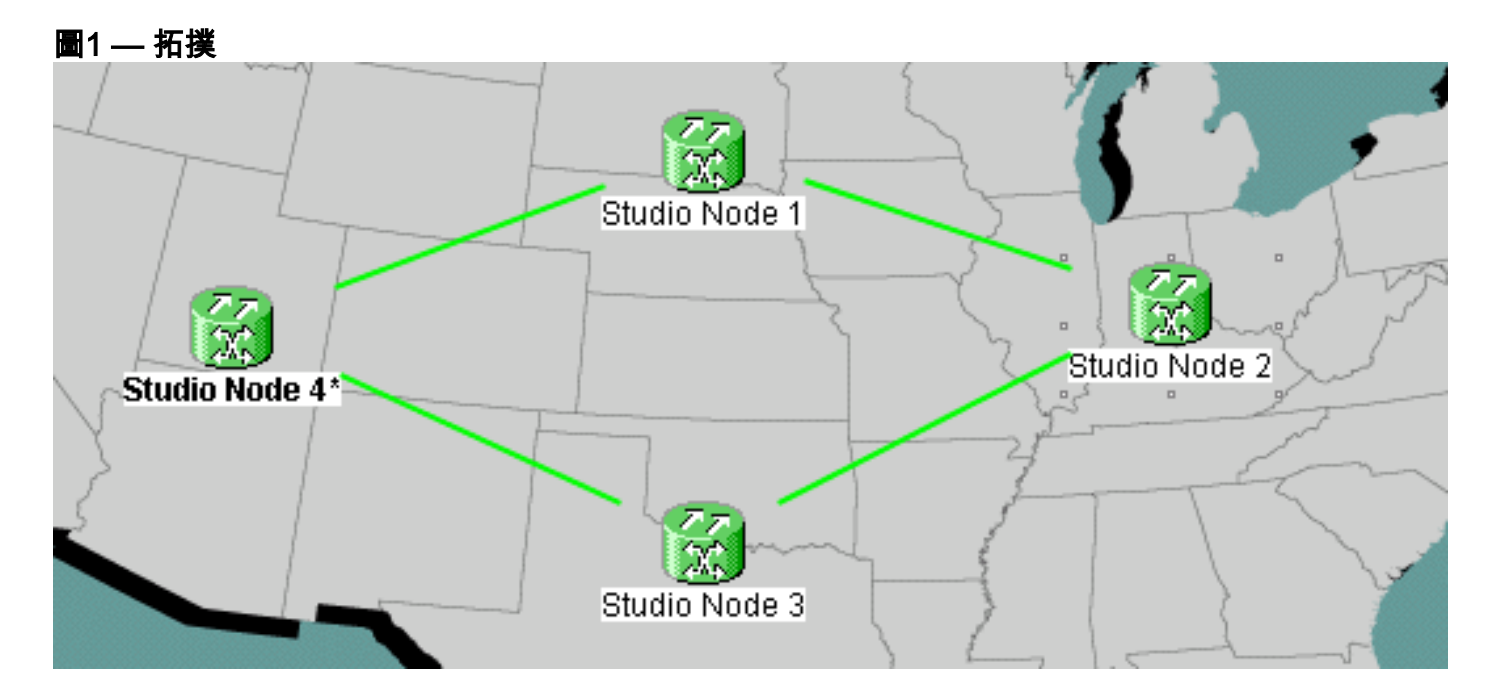

每個節點在插槽6中安裝了一個ML 100T卡(請參見圖2)。

#### 圖2 — 節點檢視:插槽6中的ML 100T卡

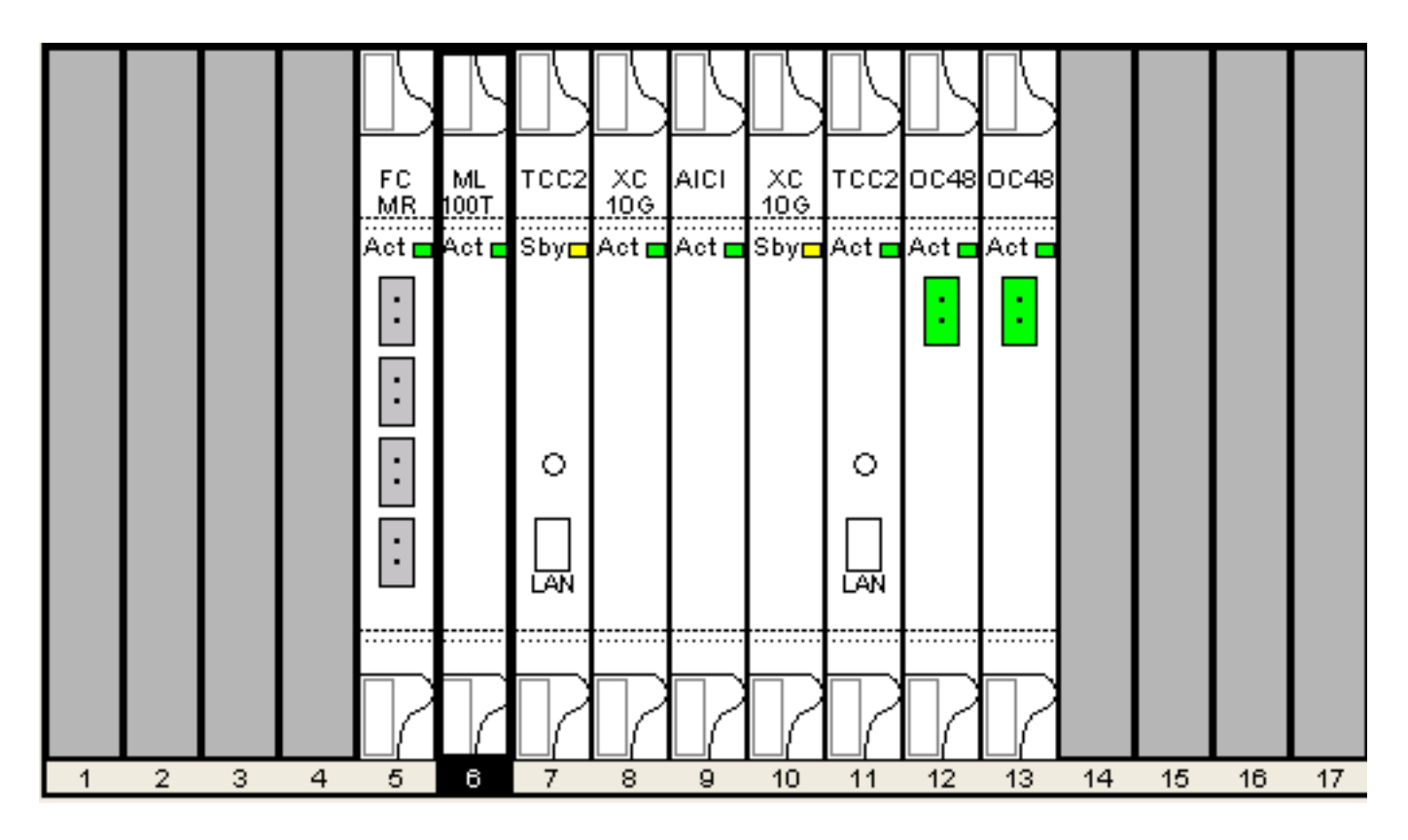

圖3顯示了RPR環拓撲。RPR設定基於此拓撲。

## 圖3 - RPR環拓撲

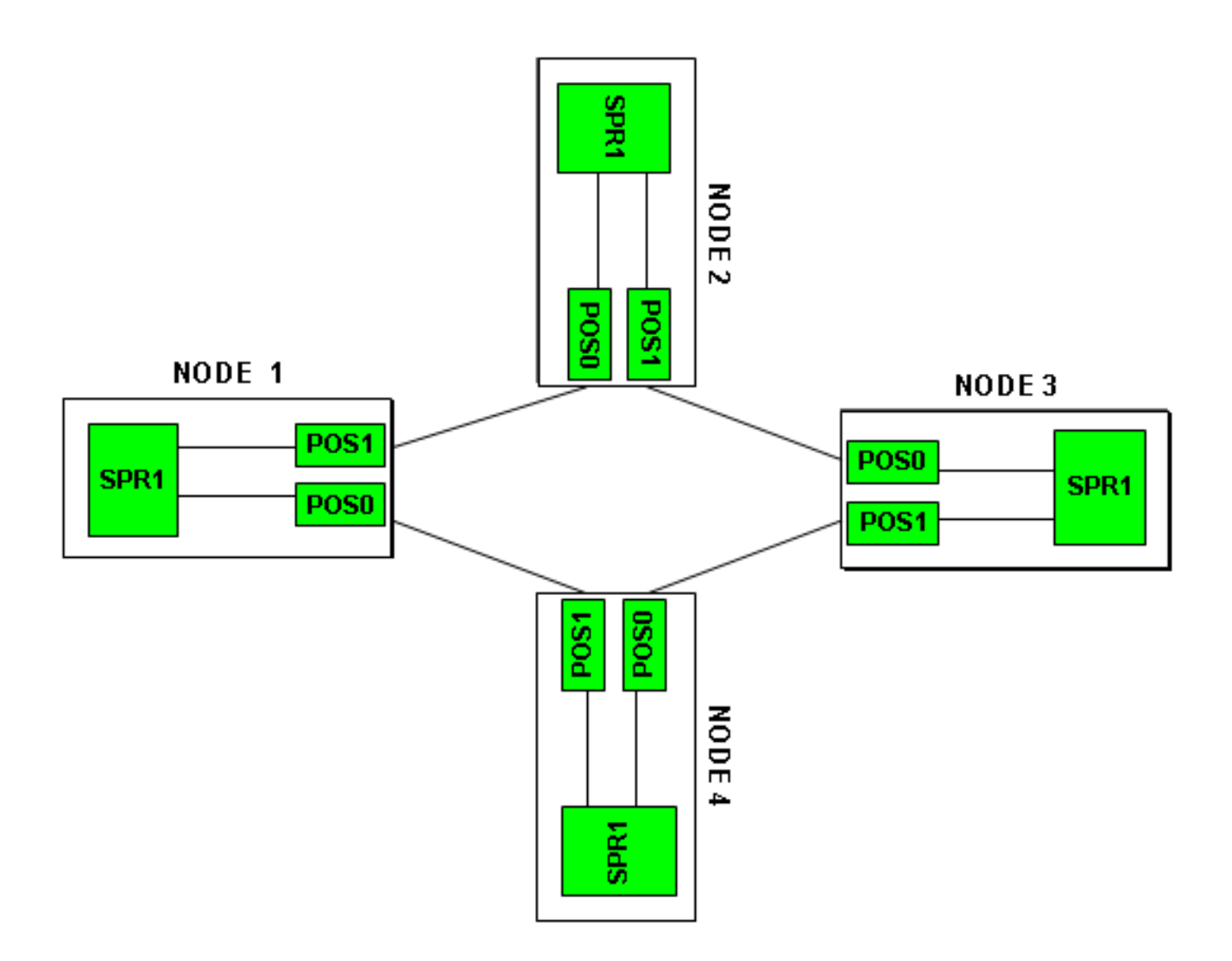

## <span id="page-3-0"></span>構建四節點RPR

完成以下步驟,構建具有四個節點的RPR:

1. 在節點1上的POS 1和節點2上的POS 0之間建立電路。請完成以下步驟:選擇Ci**rcuit >** Create。將出現「電路建立」(Circuit Creation)對話方塊:圖4 — 電路建立

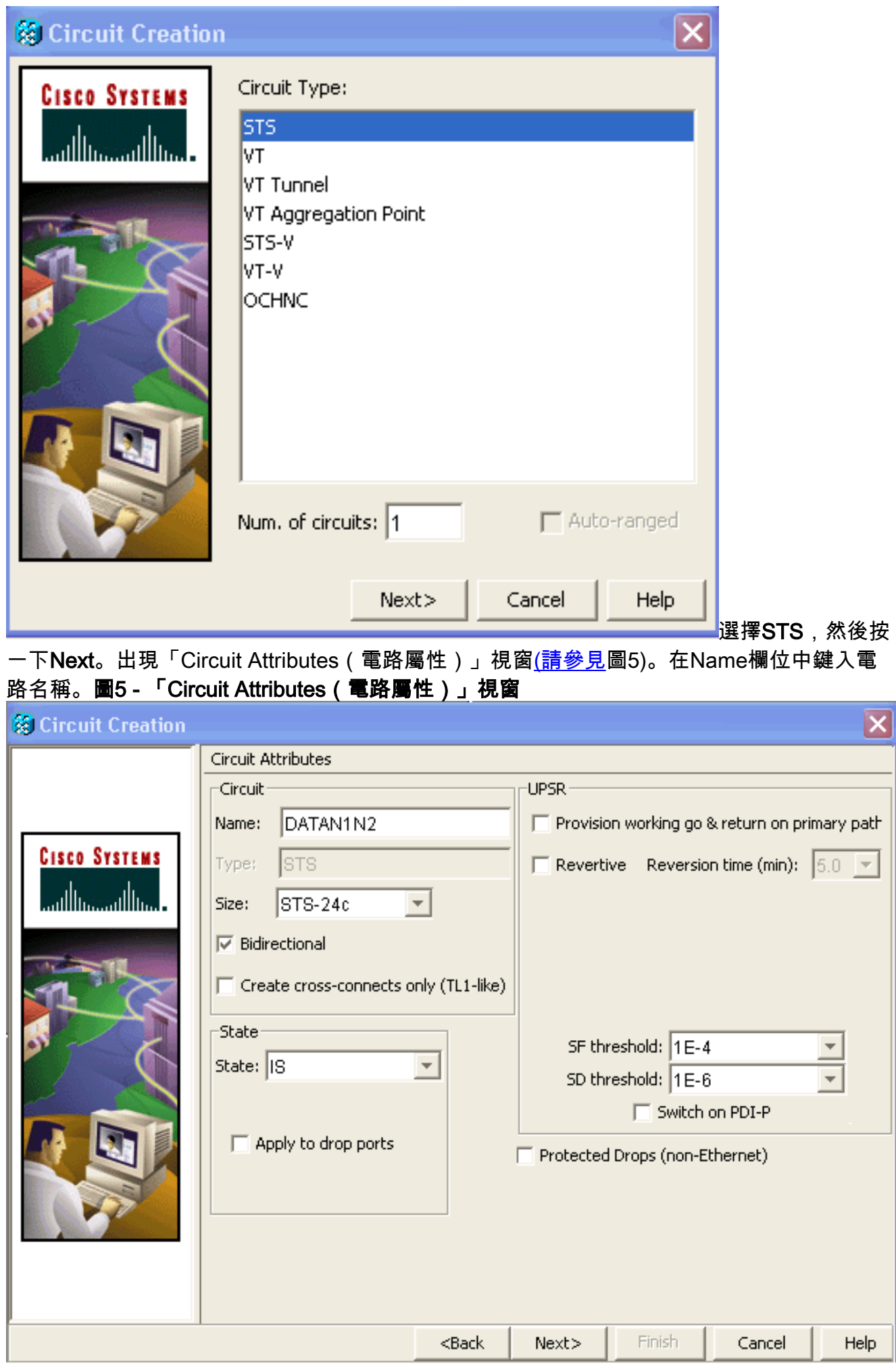

從「大小」清單中選擇電路的相關大小,從「狀態」清單中選擇相應的狀態。按「Next」(下

一步)。出現「Source(來源)」視窗(<mark>請參見Figure 6</mark>)。從「節點」清單中選擇**Studio節點** 1作為源節點。從Slot清單中選擇6(ML100T),然後從Port清單中選擇1(POS)。注意:始終從 pos 0到pos 1開始振鈴。圖6 — 源視窗

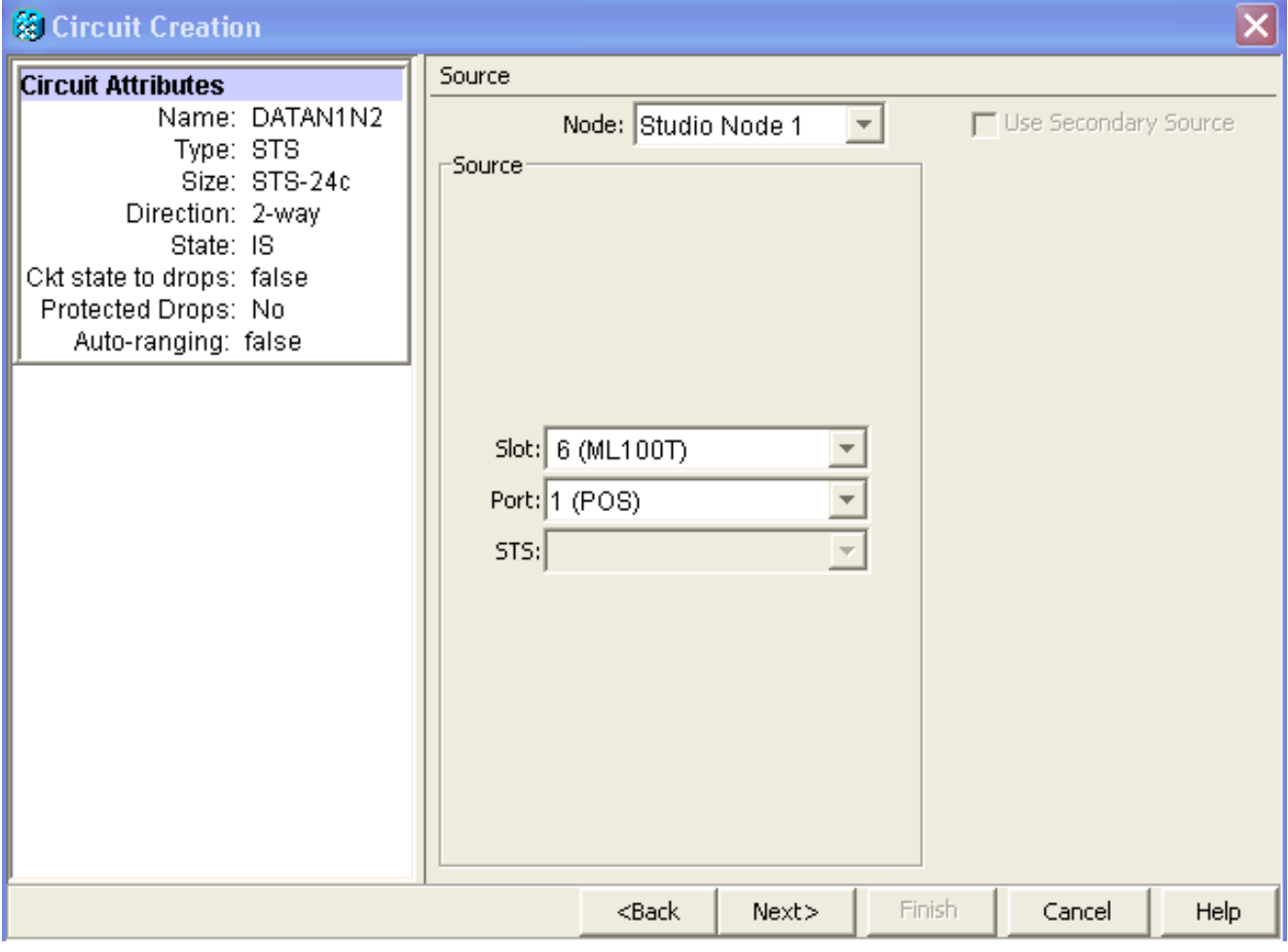

按「**Next**」(下一步)。出現「Destination(目標)」視窗<u>(請參見</u>圖7)。從「節點」清單中 選擇Studio節點2作為目標節點。從Slot清單中選擇6(ML100T),然後從Port清單中選擇 1(POS)。圖7 — 目標視窗

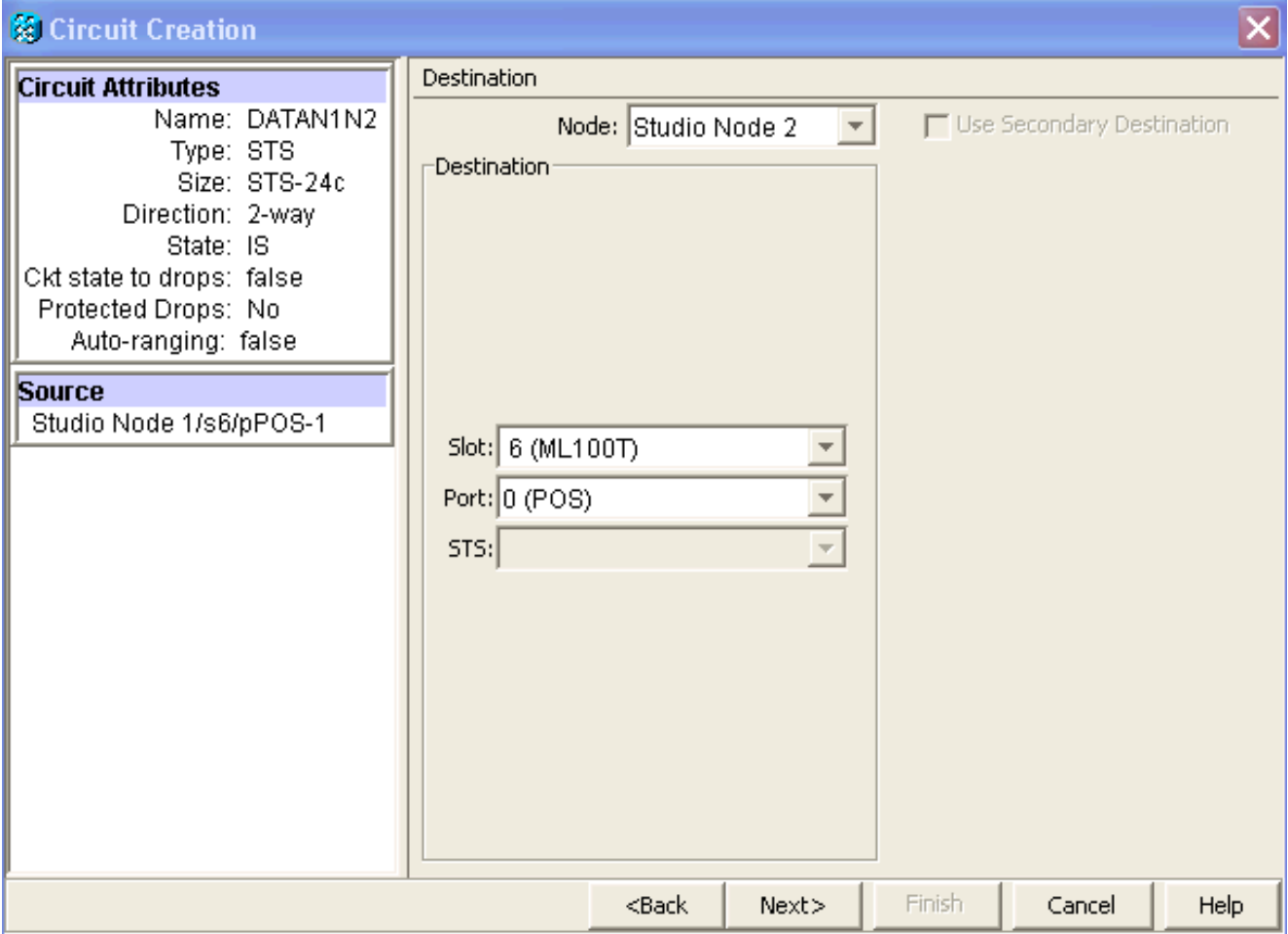

按「**Next**」(下一步)。出現「Circuit Routing Preferences(電路佈線首選項)」視窗(<mark>請參</mark> <mark>見</mark>圖8)。取消選中Fully Protected Path覈取方塊,因為保護由RPR執行。您可以選中Route Automatically或手動路由電路。如果選擇手動路由,請轉至步驟m。取消選中完全保護路徑覈 取方塊。圖8 — 電路路由首選項視窗

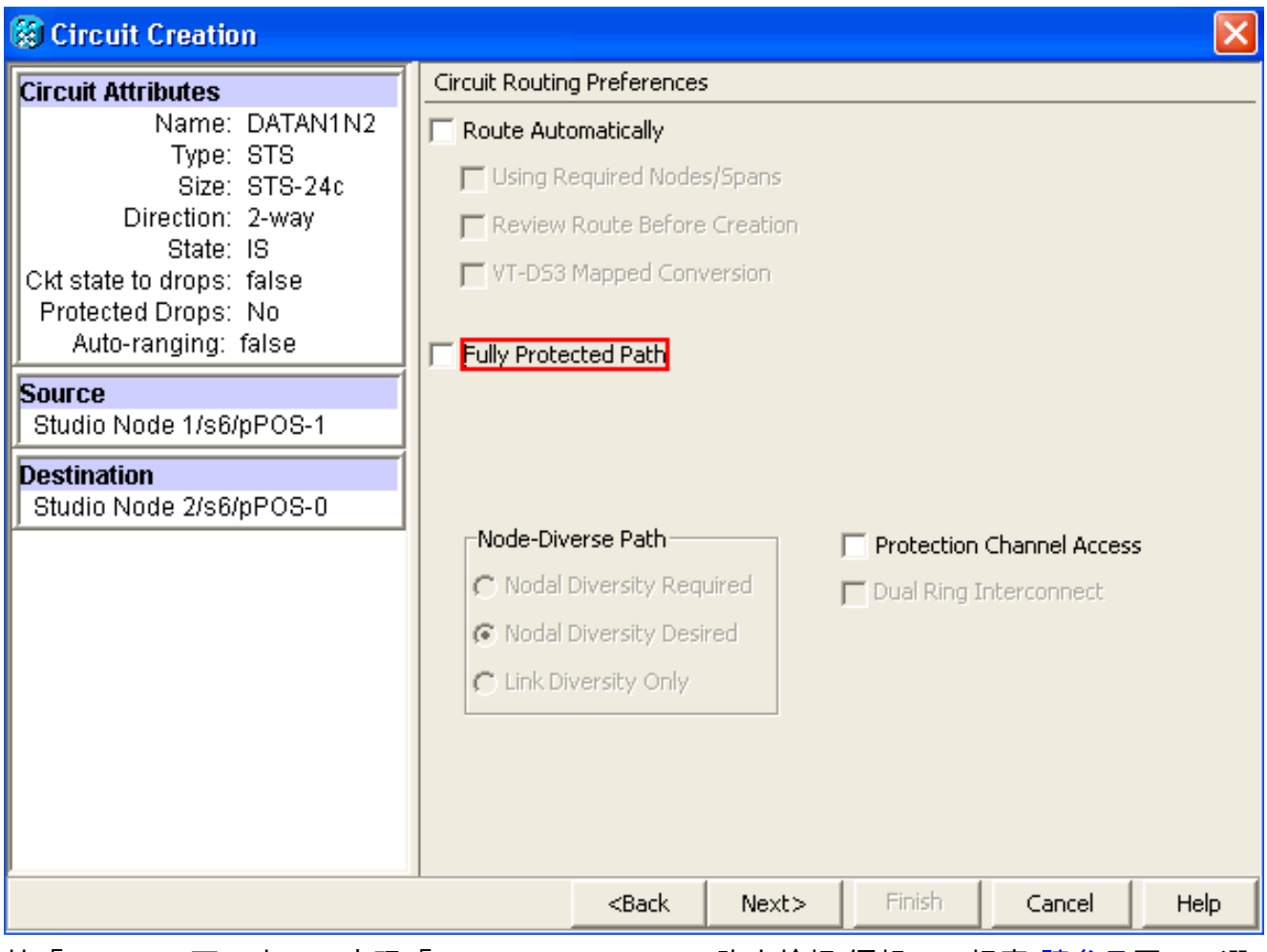

按「**Next**」(下一步)。出現「Route Review/Edit(路由檢視/編輯)」視窗<u>(請參見</u>圖9)。選 擇源節點,然後按一下Add Span。按一下「Finish」(結束)。電路建立完成。<mark>圖9顯</mark>示了節 點1上的POS 1和節點2上的POS 0之間的電路。圖9 — 節點1上的POS1和節點2上的POS0之 間的電路

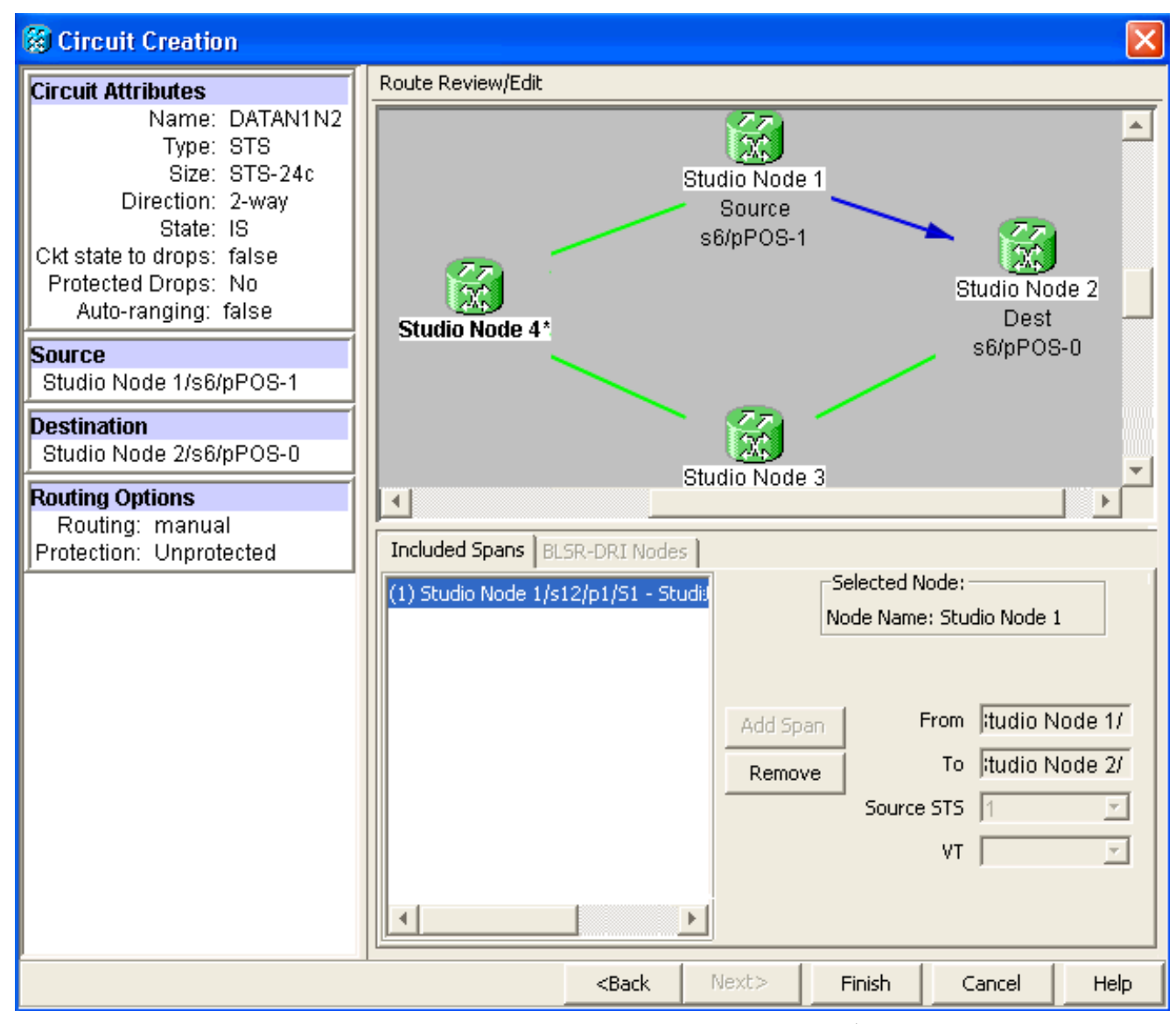

2. 在節點2上的POS 1和節點3上的POS 0之間建立電路。使用步驟1中介紹的相同詳細步驟。<u>圖</u> 10顯示了節點2上的POS 1和節點3上的POS 0之間的電路。圖10 — 節點2上的POS 1與節點 3上的POS 0之間的電路

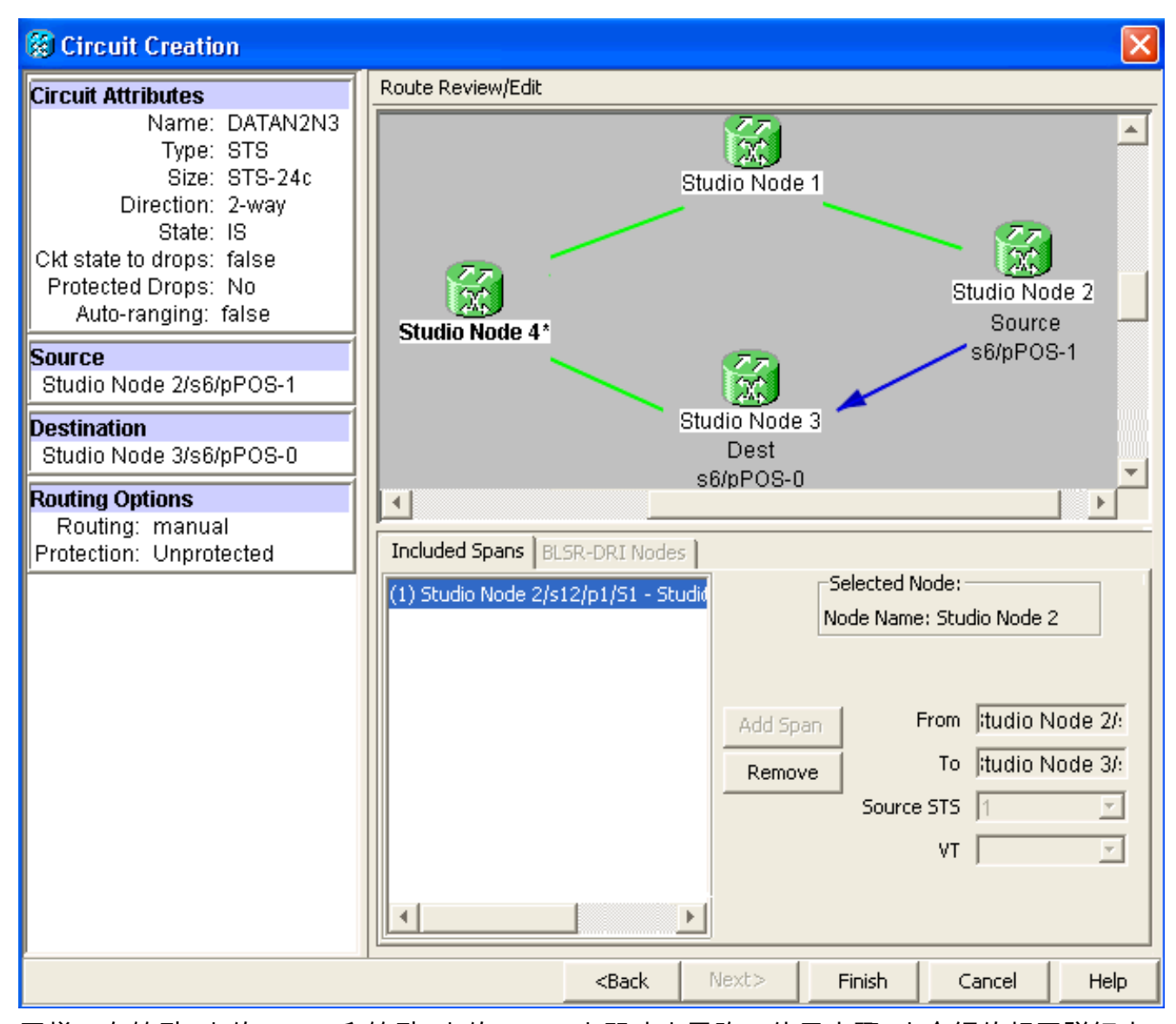

3. 同樣,在節點3上的POS 1和節點4上的POS 0之間建立電路。使用步驟1中介紹的相同詳細步 驟。圖11顯示了節點3上的POS 1和節點4上的POS 0之間的電路。**圖11 — 節點3上的POS** 1與節點4上的POS 0之間的電路

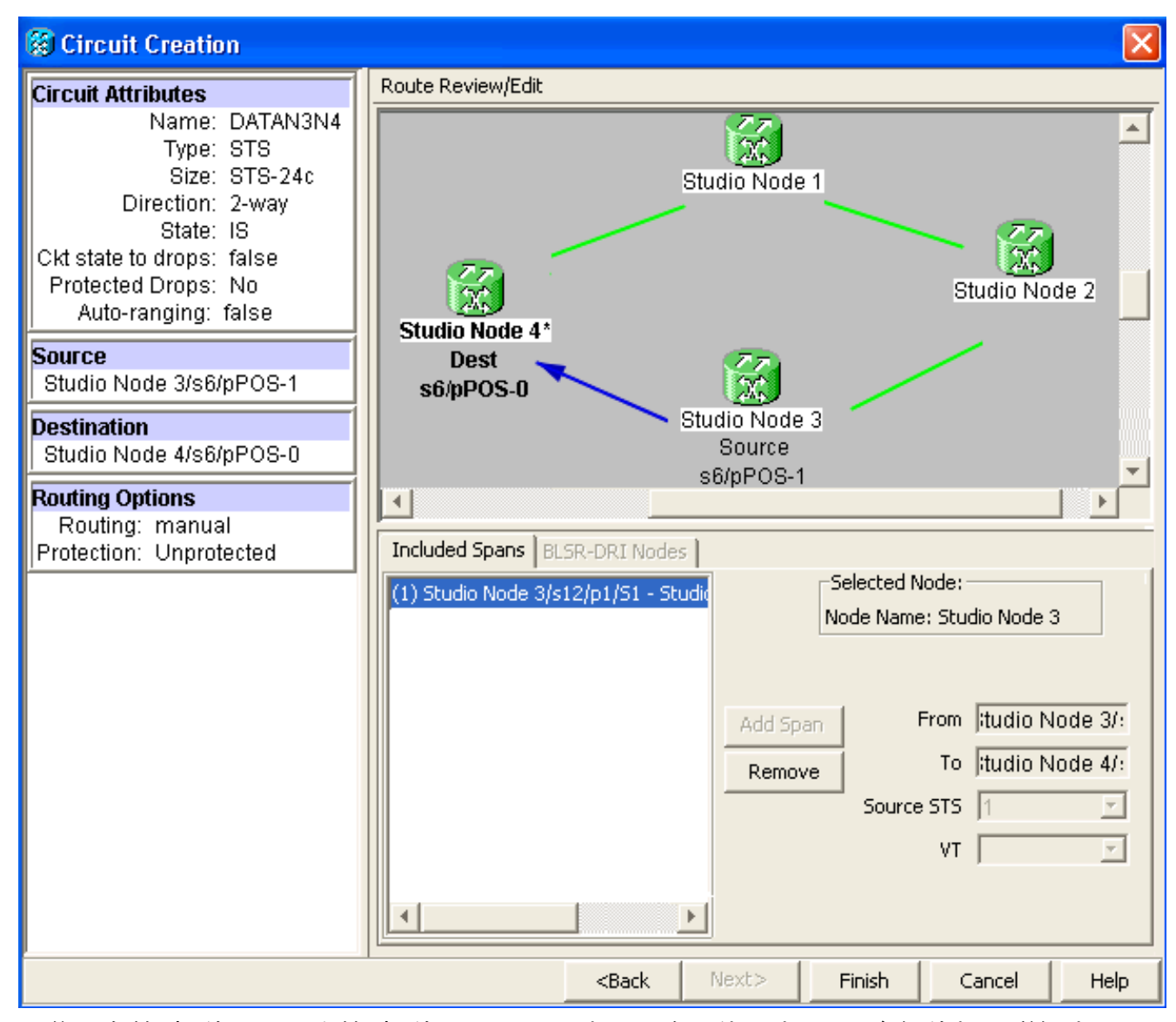

4. 最後,在節點4的POS 1和節點1的POS 0之間建立電路。使用步驟1中介紹的相同詳細步驟。 圖12顯示了節點4上的POS 1和節點1上的POS 0之間的電路。圖12 — 節點4上的POS 1到節 點1上的POS 0之間的電路

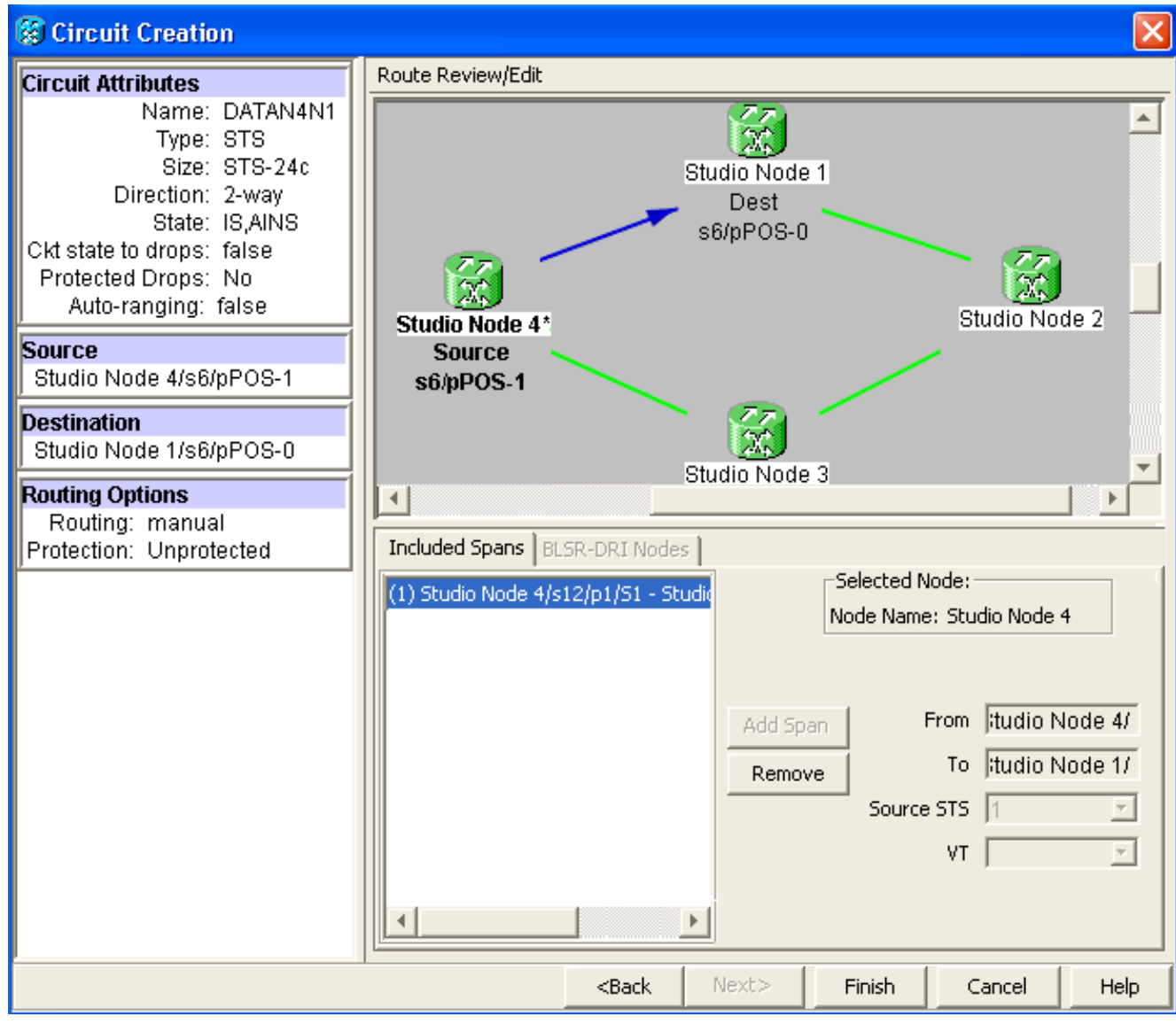

#### 5. 在節點1上配置ML100T卡。請完成以下步驟:啟用整合橋接和路由(IRB)。 bridge irb

配置SRP介面:

```
interface SPR1
  ip address 10.1.1.1 255.0.0.0
  carrier-delay msec 50
 no keepalive
  spr station-id 1
  spr wrap delayed
 hold-queue 150 in
```
#### 配置介面POS0:

```
interface POS0
  no ip address
  carrier-delay msec 50
  spr-intf-id 1
  crc 32
```
### 配置介面POS1:

```
!
interface POS1
 no ip address
 spr-intf-id 1
 crc 32
!
```
### 6. 在節點2上配置ML100T卡。請完成以下步驟:啟用整合橋接和路由(IRB)。

bridge irb

#### 配置SRP介面:

interface SPR1 ip address 10.1.1.2 255.0.0.0 carrier-delay msec 50 no keepalive spr station-id 2 spr wrap delayed hold-queue 150 in

#### 配置介面POS0:

interface POS0 no ip address carrier-delay msec 50 spr-intf-id 1 crc 32 配置介面POS1: ! interface POS1 no ip address

```
 spr-intf-id 1
 crc 32
!
```
#### 7. 在節點3上配置ML100T卡。請完成以下步驟:啟用整合橋接和路由(IRB)。

bridge irb

配置SRP介面:

interface SPR1 ip address 10.1.1.3 255.0.0.0 carrier-delay msec 50 no keepalive spr station-id 3 spr wrap delayed hold-queue 150 in

#### 配置介面POS0:

interface POS0 no ip address carrier-delay msec 50 spr-intf-id 1 crc 32

#### 配置介面POS1:

```
!
interface POS1
 no ip address
 spr-intf-id 1
 crc 32
!
```
#### 8. 在節點4上配置ML100T卡。請完成以下步驟:啟用整合橋接和路由(IRB)。

bridge irb

```
配置SRP介面:
```
interface SPR1 ip address 10.1.1.4 255.0.0.0 carrier-delay msec 50 no keepalive spr station-id 4 spr wrap delayed hold-queue 150 in

#### 配置介面POS0:

interface POS0 no ip address carrier-delay msec 50 spr-intf-id 1 crc 32

```
配置介面POS1:
!
interface POS1
 no ip address
 spr-intf-id 1
 crc 32
```
## <span id="page-13-0"></span>驗證

!

若要驗證設定,您必須從其他每個節點成功ping通每個節點。本部分提供了逐步驗證過程,以確保 配置是正確的。

### <span id="page-13-1"></span>步驟1

請完成以下步驟:

從節點1對節點2、節點3和節點4執行ping: 1. Node\_1\_Slot\_6#**ping 10.1.1.2** Type escape sequence to abort. Sending 5, 100-byte ICMP Echos to 10.1.1.2, timeout is 2 seconds: !!!!! Success rate is 100 percent (5/5), round-trip min/avg/max = 4/11/32 ms Node\_1\_Slot\_6#**ping 10.1.1.3** Type escape sequence to abort. Sending 5, 100-byte ICMP Echos to 10.1.1.3, timeout is 2 seconds: !!!!! Success rate is 100 percent (5/5), round-trip  $min/avg/max = 4/8/24$  ms Node\_1\_Slot\_6#**ping 10.1.1.4** Type escape sequence to abort. Sending 5, 100-byte ICMP Echos to 10.1.1.4, timeout is 2 seconds: !!!!! Success rate is 100 percent (5/5), round-trip min/avg/max = 4/5/8 ms 發出show cdp neighbor命令。 2.

Node\_1\_Slot\_6#**show cdp neighbor** Capability Codes: R - Router, T - Trans Bridge, B - Source Route Bridge S - Switch, H - Host, I - IGMP, r - Repeater, P - Phone Device ID Local Intrfce Holdtme Capability Platform Port ID Node\_4\_Slot\_6 SPR1 137 R ONS-ML100TSPR1 Node\_3\_Slot\_6 SPR1 162 R T ONS-ML100TSPR1 Node\_2\_Slot\_6 SPR1 128 R ONS-ML100TSPR1

### <span id="page-13-2"></span>步驟2

接下來,請完成以下步驟:

從節點2成功ping節點1、節點3和節點4。 1.

Node\_2\_Slot\_6#**ping 10.1.1.1** Type escape sequence to abort. Sending 5, 100-byte ICMP Echos to 10.1.1.1, timeout is 2 seconds: !!!!! Success rate is 100 percent (5/5), round-trip  $min/avg/max = 4/6/12$  ms

Type escape sequence to abort. Sending 5, 100-byte ICMP Echos to 10.1.1.3, timeout is 2 seconds: !!!!! Success rate is 100 percent  $(5/5)$ , round-trip min/avg/max =  $4/4/8$  ms Node\_2\_Slot\_6#**ping 10.1.1.4** Type escape sequence to abort. Sending 5, 100-byte ICMP Echos to 10.1.1.4, timeout is 2 seconds: !!!!! Success rate is 100 percent  $(5/5)$ , round-trip min/avg/max =  $4/4/8$  ms 發出show cdp neighbor命令。 2.

#### Node\_2\_Slot\_6#**show cdp neighbor**

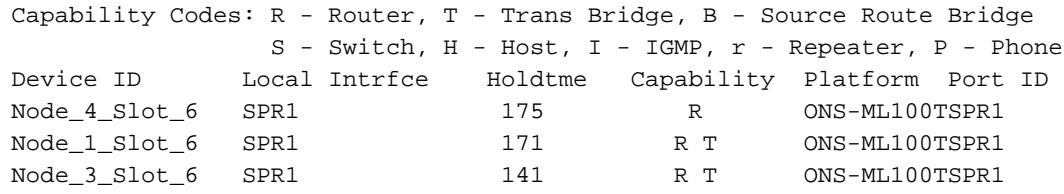

### <span id="page-14-0"></span>步驟3

請完成以下步驟:

```
從節點3成功ping節點1、節點2和節點4。
1.
  Node_3_Slot_6#ping 10.1.1.1
  Type escape sequence to abort.
  Sending 5, 100-byte ICMP Echos to 10.1.1.1, timeout is 2 seconds:
  !!!!!
  Success rate is 100 percent (5/5), round-trip min/avg/max = 4/8/12 ms
  Node_3_Slot_6#ping 10.1.1.2
  Type escape sequence to abort.
  Sending 5, 100-byte ICMP Echos to 10.1.1.2, timeout is 2 seconds:
  !!!!!
  Success rate is 100 percent (5/5), round-trip min/avg/max = 4/5/12 ms
 Node_3_Slot_6#ping 10.1.1.4
```
Type escape sequence to abort. Sending 5, 100-byte ICMP Echos to 10.1.1.4, timeout is 2 seconds: !!!!! Success rate is 80 percent  $(4/5)$ , round-trip min/avg/max =  $4/5/8$  ms

發出show cdp neighbor命令。 2.

```
Node_3_Slot_6#show cdp neighbor
Capability Codes: R - Router, T - Trans Bridge, B - Source Route Bridge
                S - Switch, H - Host, I - IGMP, r - Repeater, P - Phone
Device ID Local Intrfce Holdtme Capability Platform Port ID
Node_4_Slot_6 SPR1 170 R ONS-ML100TSPR1<br>Node_1_Slot_6 SPR1 166 R T ONS-ML100TSPR1<br>- ONS-ML100TSPR1
Node_1_Slot_6 SPR1 166 R T ONS-ML100TSPR1
Node_2_Slot_6 SPR1 161 R ONS-ML100TSPR1
```
#### <span id="page-14-1"></span>步驟4

最後,請完成以下步驟:

```
從節點4成功ping節點1、節點2和節點3。
1.Node_4_Slot_6#ping 10.1.1.1
  Type escape sequence to abort.
  Sending 5, 100-byte ICMP Echos to 10.1.1.1, timeout is 2 seconds:
```

```
!!!!!
  Success rate is 100 percent (5/5), round-trip min/avg/max = 4/6/12 ms
 Node_4_Slot_6#ping 10.1.1.2
  Type escape sequence to abort.
  Sending 5, 100-byte ICMP Echos to 10.1.1.2, timeout is 2 seconds:
  !!!!!
  Success rate is 100 percent (5/5), round-trip min/avg/max = 4/5/8 ms
 Node_4_Slot_6#ping 10.1.1.3
  Type escape sequence to abort.
  Sending 5, 100-byte ICMP Echos to 10.1.1.3, timeout is 2 seconds:
  !!!!!
  Success rate is 100 percent (5/5), round-trip min/avg/max = 4/6/12 ms
發出show cdp neighbor命令。
2.
 Node_4_Slot_6#show cdp neighbor
```
Capability Codes: R - Router, T - Trans Bridge, B - Source Route Bridge S - Switch, H - Host, I - IGMP, r - Repeater, P - Phone Device ID Local Intrfce Holdtme Capability Platform Port ID Node\_1\_Slot\_6 SPR1 152 R T ONS-ML100TSPR1 Node\_3\_Slot\_6 SPR1 122 R T ONS-ML100TSPR1<br>Node 2\_Slot\_6 SPR1 147 R ONS-ML100TSPR1 Node\_2\_Slot\_6 SPR1 147 R

<span id="page-15-0"></span>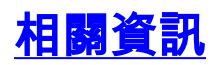

• [技術支援與文件 - Cisco Systems](//www.cisco.com/cisco/web/support/index.html?referring_site=bodynav)